# Mylllumina: Unified Online Business

Order Management

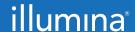

#### Mylllumina Customer Ordering

#### Welcome

We've made improvements to Mylllumina! Within your experience, we have now included Order Management, eCommerce, and Dashboard.

With our recent release of Mylllumina, we are now able to bring you continued improvements to your online experience. Please be on the lookout for notifications and communications about new enhancements.

Thank you for being a valued customer!

#### What Should I Know Before I Start?

To access Mylllumina, you will need a Mylllumina account.

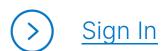

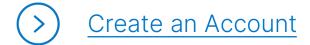

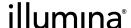

#### Table of Contents

#### **Process Overview**

The improved Mylllumina includes Order Management, eCommerce, and Mylllumina Dashboard.

#### Checkout

| Order Management                                  | 4  |
|---------------------------------------------------|----|
| Searching for Orders                              | 6  |
| Downloading Order History                         | 8  |
| Search for Customer Invoices                      | 10 |
| Print Packing Slip                                | 11 |
| Download a Shipment Summary                       | 12 |
| View Upcoming Shipments                           | 13 |
| Searching for Quotes                              | 15 |
| Purchasing a Quote                                | 16 |
| Requesting a Quote Extension                      | 18 |
| Download Invoice PDF & Certificate of Conformance | 20 |
| View Certificate of Conformance                   | 21 |
| Lot Management                                    | 24 |
| Order Notifications                               | 28 |

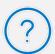

#### What Should I Know Before I Start?

- Customers can directly add products to cart without navigating away from the cart page through the Add Products widget.
- Customers can add a new shipping address or edit an existing shipping address from the cart page.

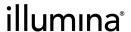

# Order Management

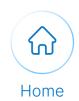

Execute the following steps to view orders and quotes on the Order Management page:

- 1 Log into **Mylllumina**.
- 2 Once in Mylllumina simply select the Order Management tab.

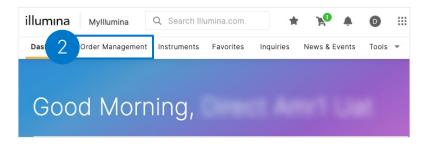

Or navigate to the **My Cart** widget and select the **Order Management** button to view the order management page.

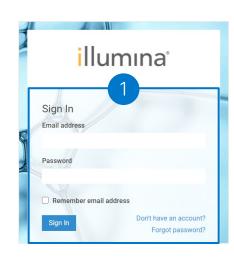

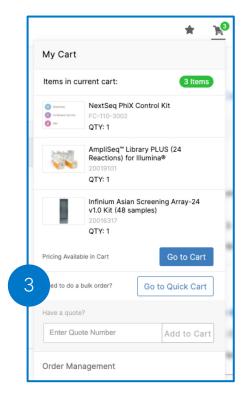

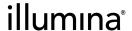

# Order Management

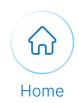

## Execute the following steps to view orders and quotes on the Order Management page:

4

Select the View All Orders button next to the Recent Orders and View all Quotes next to the Recent Quotes section to view all the recent orders and quotes, respectively.

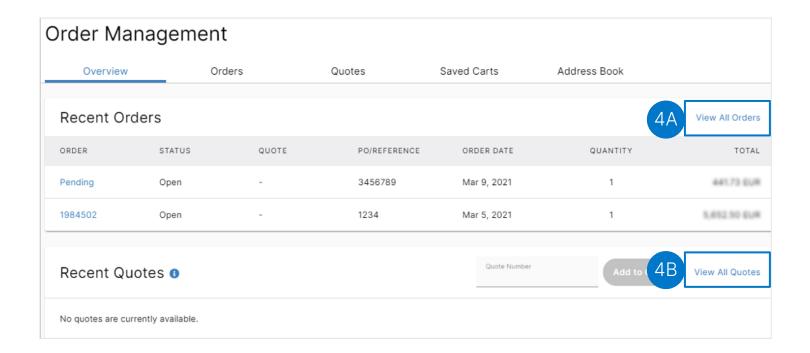

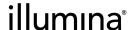

# Searching for Orders

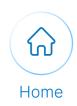

Execute the following steps to search for an order on the Order Management page:

Navigate to the Order Management page and select the Order tab.

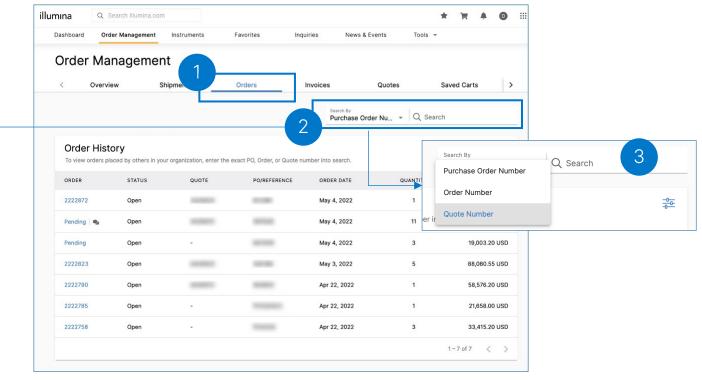

2

Select the any one of the following options from **Search by** dropdown menu. You can search by Order Number for any online or offline order placed from within your organization.

- Order Number
- Purchase Order Number
- Quote Number

3

Enter the number in the search bar.

illumına<sup>®</sup>

## Searching for Orders

Home

Continue the following steps to view the desired order on the order tab:

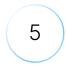

Alternatively, select the filter icon to apply the following filters to search for the desired product:

- Order Date
- Status

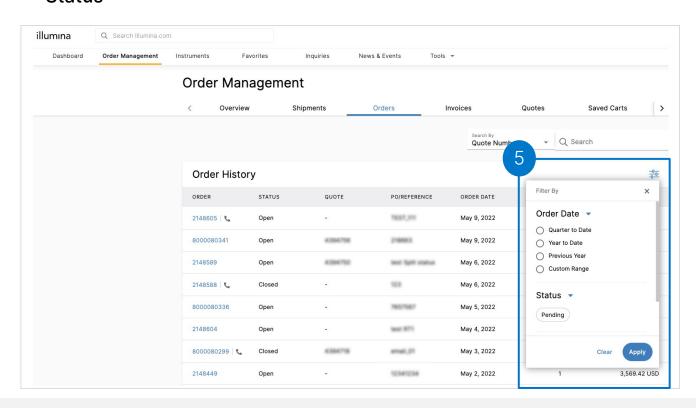

The customer can also search for the order by applying any of the following filters in the **Status section**: **Pending**, **Opened**, **Closed**, and **Cancelled** or by selecting **Online** or **Offline** options in the Show section of the filter.

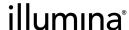

# Downloading Order History

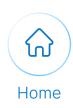

#### Continue the following steps to download your order history:

To download a history of your orders, start by navigating to the Orders page.

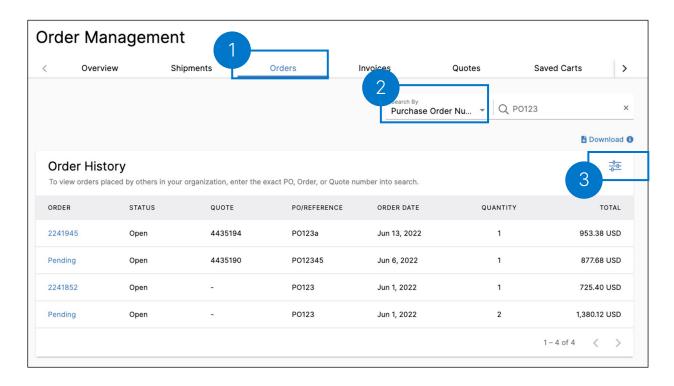

- To enable the download function, click on the "Search By" and select purchase order number, order number, or quote number in the dropdown menu.
- Alternatively, you can filter by date range for up to one year by clicking the filter icon and setting your range.

illumına<sup>®</sup>

## Downloading Order History

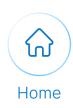

#### Continue the following steps to download your order history:

4

After selecting your search criteria or filtering by date range, click on the Download icon to start the download process.

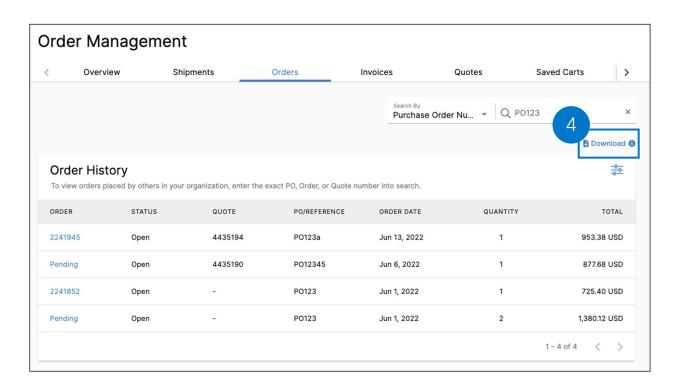

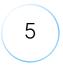

Once the CSV file generates, the Notifications bell within the navigation menu will display an alert, where you can download the file for up to 2 weeks.

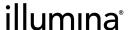

#### Searching for Invoices

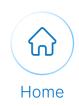

## Execute the following steps to search for Invoices on the Order Management page:

Navigate to the Order Select your preferred method; Sales Order Number, Purchase Management page. Order Number, or Customer **Invoice Number** in the Search Select the **Invoices** tab. 2 By drop down menu. News & Events Order Management Quotes Address Book 7001040221 Invoice History ORDER DATE INVOICE DATE INVOICE TYPE Apr 13, 2020 BTONextSeg 20201001120836 Customer 1-1 of 1 Order Management Populate the search bar with the with the Sales Order, Purchase Order, or Invoice **Number** and select the **Enter** button on the keyboard.

illumına<sup>®</sup>

10

Click on the invoice number in

the Invoice History section.

#### Download and Print Pack Slips

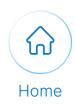

## Execute the following steps to download and print pack slips from the Order Details page:

1 Navigate to the **Order Management** page and click on your order.

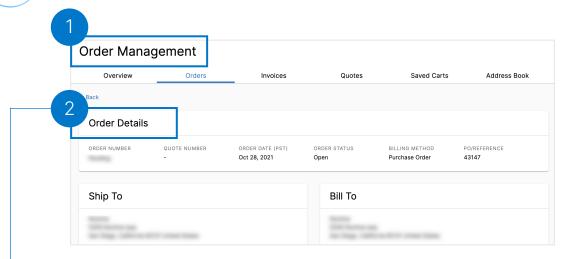

- 2 From the Order Detail, scroll down to the Delivery Schedule.
- For orders that have shipped, click on the Packing Slip Number to download a copy of the packing slip.

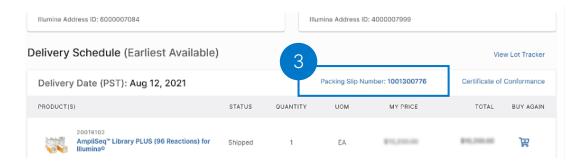

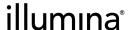

#### Download a Shipment Summary

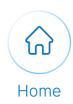

Execute the following steps to download and print a shipment summary from the Order Details page:

Navigate to the **Order Management** page and click on your order to see your order details.

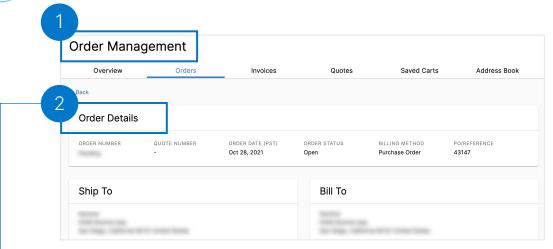

From the Order Details page, scroll down to the Delivery Schedule. If the order has shipped, click on "Download" to download a shipment summary.

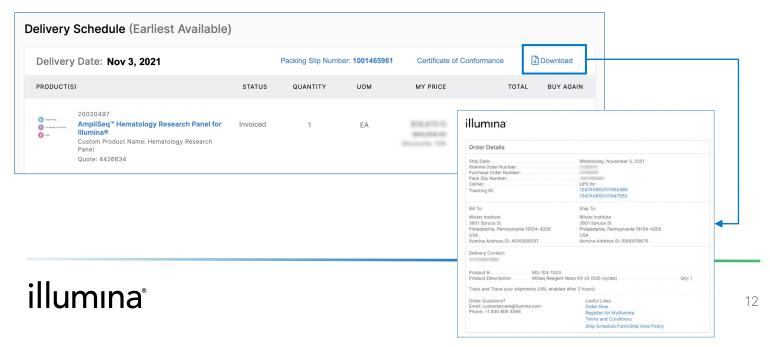

# View Upcoming Shipments

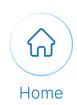

Execute the following steps to view upcoming shipments from the Order Management Overview tab and Shipments tab:

Navigate to the **Order Management** page and click on the Shipments tab.

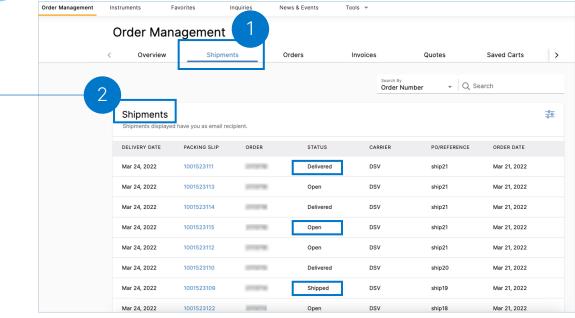

All open shipments will be displayed with the status of open. Orders with the status of Shipped and Delivered will display for up to the past 7 days.

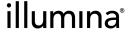

# View Upcoming Shipments

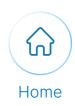

Execute the following steps to view upcoming shipments from the Order Management Overview tab and Upcoming Shipments tab:

Navigate to the Overview tab on the Order Management page. In the "Shipments" section, you will be able to view up to 3 of the most recent upcoming shipments (based on delivery date). You can also click "View All Shipments" to see all shipments.

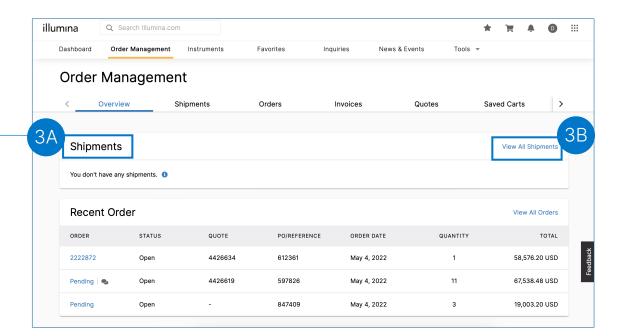

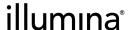

#### Searching for Quotes

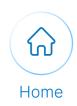

## Execute the following steps to search for Quotes on the Order Management page:

- Navigate to the **Order Management** page.
- 2 Select the **Quotes** tab.

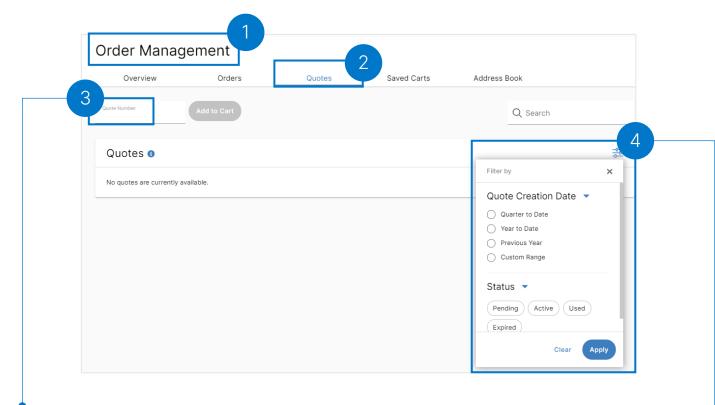

- Populate the search bar with the with the **Quote Number** and select the **Enter** button on the keyboard.
- 4 Additionally, the customer can apply the filter to view the desired quote.

illumına<sup>®</sup>

# Purchasing Quotes

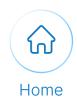

Execute the following steps to purchase the quote using the quote number on the order management overview page:

1

Navigate to Order Management page.

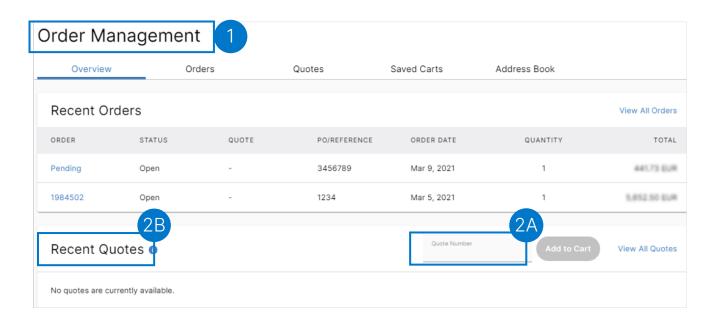

2

Populate the quote number in the **Quote Number** field in the **Recent Quotes** section.

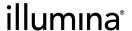

#### Purchasing Quotes

(2 of 2)

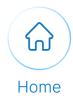

Execute the following steps to purchase the quote using the quote number on the order management overview page:

3 Sel

Select the Add to Cart button.

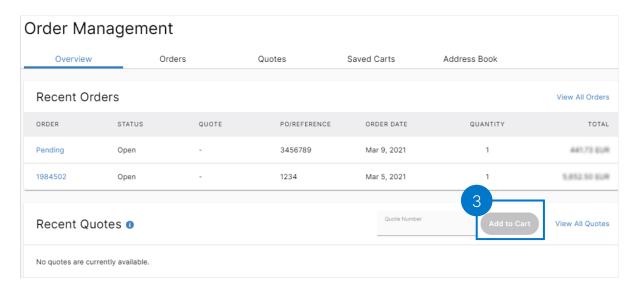

4

Alternatively, the customer can add a quote by populating the **Quote Number** field on the **Quotes** tab.

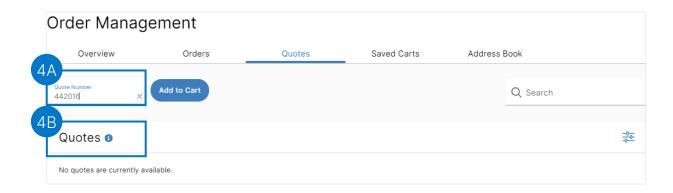

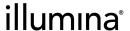

# Requesting a Quote Extension

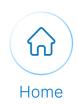

Execute the following steps to request and extension on a quote with an active or expired status:

1

Navigate to the Order Management Page and click on the Quotes tab. Quotes listed are those with your email as recipient. Under Actions, click the ellipses next to the active or expired quote, and select Request Extension from the dropdown.\*

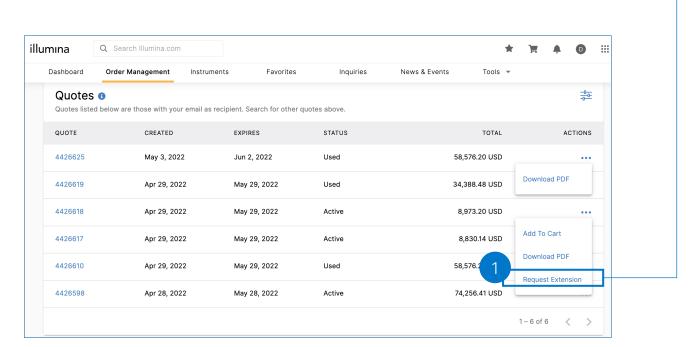

\*Note: only Active or Expired quotes will give the option to "Request Extension". Quotes with a "Used" status only have the option to download the quote PDF.

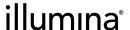

18

2

3

# Requesting a Quote Extension

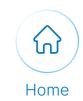

Execute the following steps to request and extension on a quote with an active or expired status:

After clicking Request Extension, a New Support Inquiry box will appear. Complete the request form and click Submit to send the request to Customer Care.

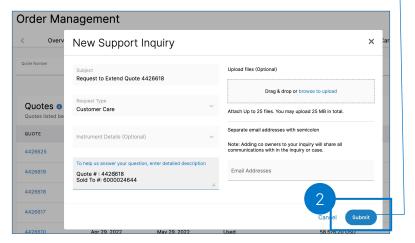

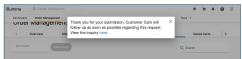

Once the form has been submitted, you can hover over the Request Extension option on the Quotes page to see verification the request has been submitted for the quote extension.

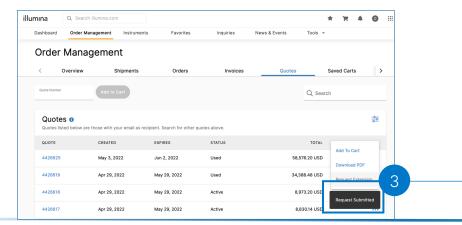

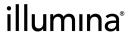

19

# Download Invoice PDF and Certificate of Conformance

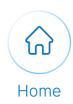

Execute the following steps to download the Invoice and Certificate of Conformance:

- 1 Navigate to the **Order Details** page.
- Select the **Certificate of Conformance** link on the right corner of the **Delivery Date** section to download the certificate.

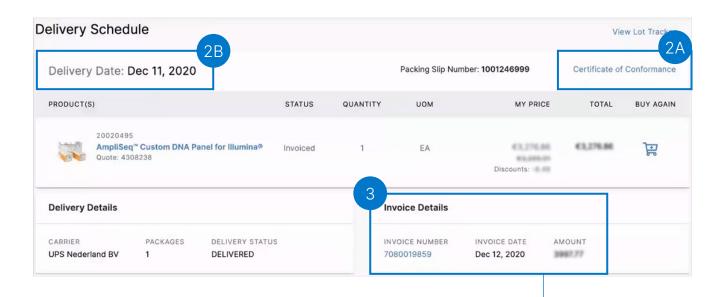

In the **Invoice Details** section select the Invoice number to download the invoice PDF.

# View Certificate of Conformance Using the Lot Tracker Tool

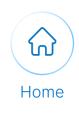

Execute the following steps to view the Certificate of Conformance using the Lot Tracker Tool:

1 Navigate to the **Order Management** page.

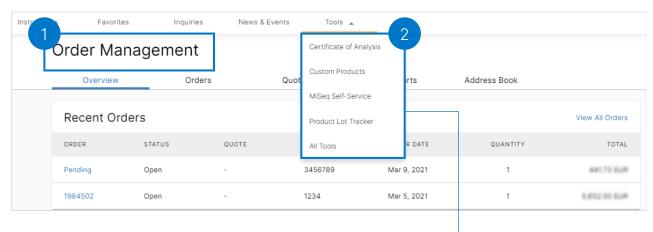

- 2 Select **Product Lot Tracker** list tracker from the **Tools** dropdown menu.
  - 3 Select the **Certificate of Conformance** tab.

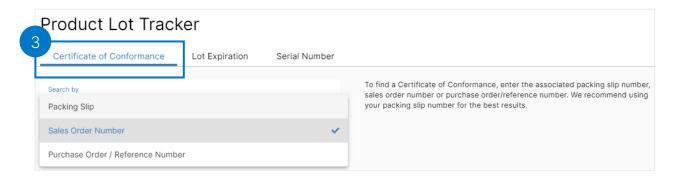

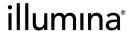

# View Certificate of Conformance Using the Lot Tracker Tool

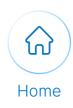

(2 of 3)

## Continue with the following steps to view the Certificate of Conformance using the Lot Tracker Tool:

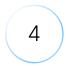

Select any of the following desired options in the **Search By** dropdown menu:

- Packing Slip
- Sales Order Number
- Ship Date

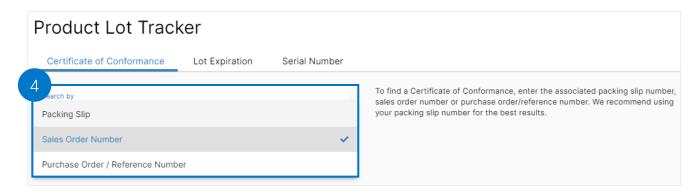

5

Populate the **Search** field in accordance with the option chosen before and select the **Enter** button.

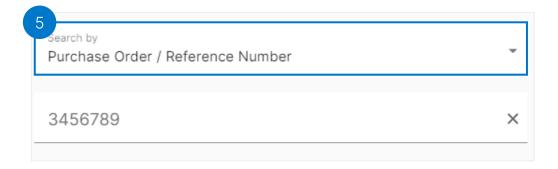

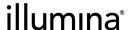

# View Certificate of Conformance Using the Lot Tracker Tool

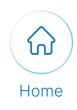

(3 of 3)

### Continue with the following steps to view the Certificate of Conformance using the Lot Tracker Tool:

Populate the Search field in accordance with the 6 option chosen before. Product Lot Tracker Certificate of Conformance Lot Expiration Serial Number To find a Certificate of Conformance, enter the associated packing slip number, sales order number or purchase order/reference number. We recommend using Purchase Order / Reference Number your packing slip number for the best results. 12321 Certificate of Conformance PACKING SLIP SALES ORDER NUMBER SHIP DATE 1000697621 1503999 May 9, 2018

7

Select the **download** icon under **Certificate of Conformance** search results section to download the certificate.

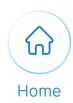

### Execute the following steps to search for Box Lot expiration using the Lot Tracker Tool:

1 Select the **Lot Expiration** tab.

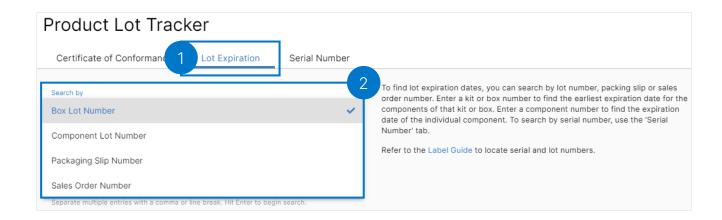

Populate the search by field with the **Box Lot Number/ Component Lot Number/Packaging Slip Number/Sales Order Number** and select the Enter button on the keyboard.

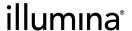

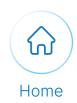

### Execute the following steps to search for Box Lot expiration using the Lot Tracker Tool:

On the search results page view the lot Expiration dates. 3 Certificate of Conformance Lot Expiration Serial Number To find lot expiration dates, you can search by lot number, packing slip or sales Search by order number. Enter a kit or box number to find the earliest expiration date for the Packaging Slip Number components of that kit or box. Enter a component number to find the expiration date of the individual component. To search by serial number, use the 'Serial Number' tab. 1000697621 Refer to the Label Guide to locate serial and lot numbers 🕕 Your search results include components that are now past their expiration date. Please use the magnify glass icon to see which exact components of your kit are expired. Lot Expiration Look Up BOX NAME ITEM PART # LOT # EXPIRATION TruSeq Strnd mRNA LP Box 1 15027078 20257932 Dec 5, 2018 20252924 TruSea Strnd RNA Core LPBox 2 15032611 Jan 25, 2019 TruSeq Strnd mRNA LP Box 2 15032614 20263042 Jan 16, 2019 TruSea® Strnd RNA Core LP Box 1 20020737 20254177 Nov 26, 2018 Export

Select the **Export** button to export the Lot Tracker Result CSV file.

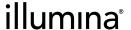

4

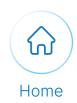

#### Execute the following steps to search for Box Lot using the Serial Number tab:

1

Navigate to the Product Lot Tracker Tool and select the **Serial Number** tab.

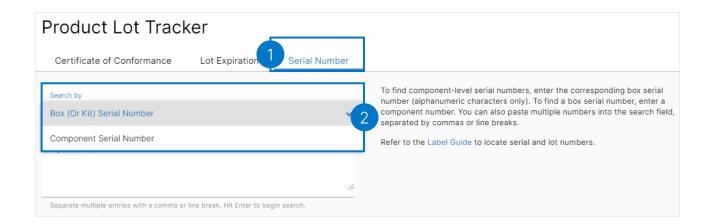

- 2
- Select any one of the following option from the **Search By** dropdown menu:
- BOX (Or Kit) Serial Number
- Component Serial Number

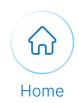

### Execute the following steps to search for Box Lot using the Serial Number tab:

Populate the **Search box** with one or multiple serial numbers.

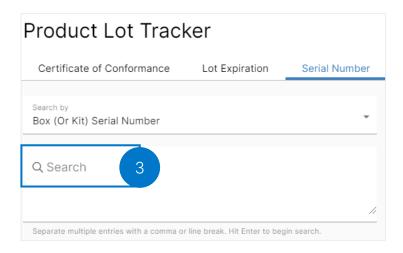

Select the **Export** button to export the CSV.

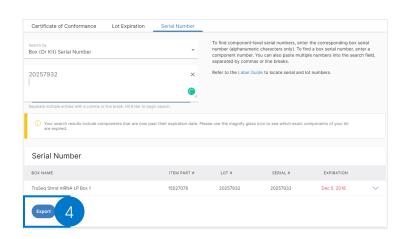

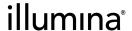

#### **Order Notifications**

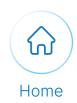

Order notifications for shipped, delivered, and delayed orders are now available in the notification bell in the main navigation.

- Hover over the notification bell once you're signed into your account.
- Shipment status will be displayed in the notifications drop down.

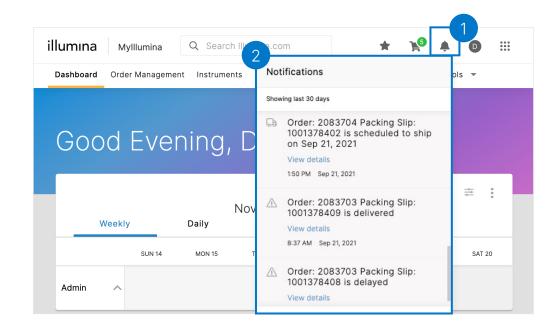

- 3 Example of an order scheduled to ship.
- Example of an order which has been delivered.
- 5 Example of a delayed shipment notification.

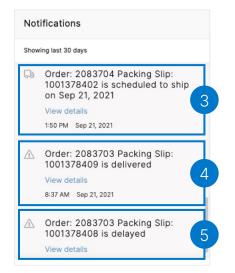

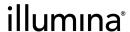

# Thank you

For additional support, contact customercare@illumina.com